## **Introduction**

When the viewer first loads, the map will open with all traffic count locations in the database.

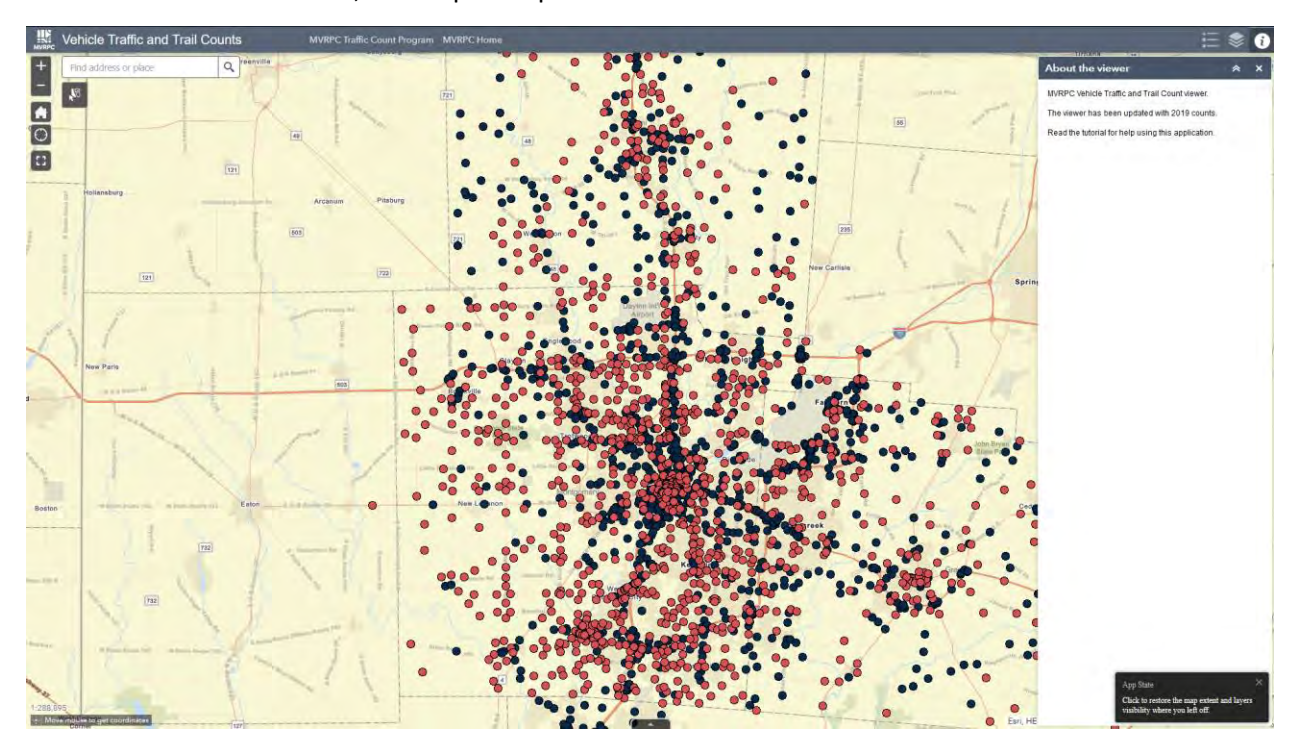

# **View Attribute Table**

To access the attribute table, click on the *triangle* at the bottom of the viewer. Once clicked, the Program Counts table will open with a second tab available to select Non Program Counts.

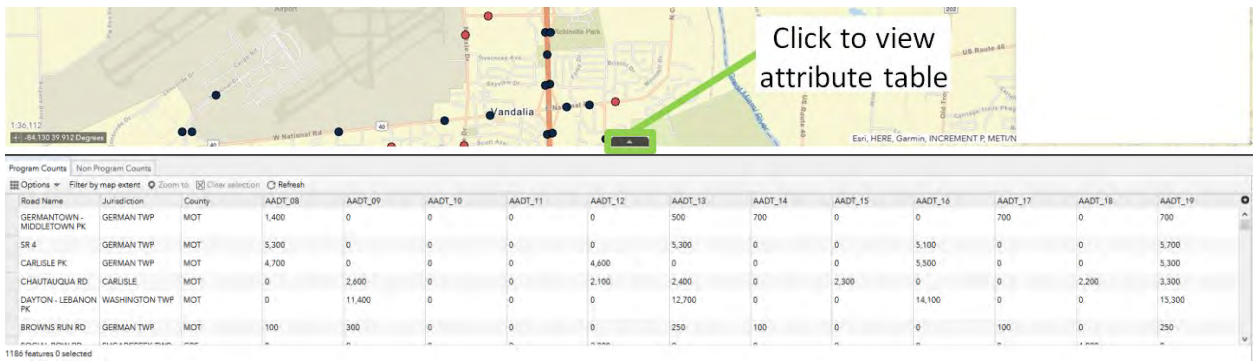

## **Select by Single Location**

View any count location in the database by *panning and zooming* or using the *zoom in (+) and zoom out (-) tool* to a location. Alternatively, search for a specific address or intersection in the *Geo-locator bar*.

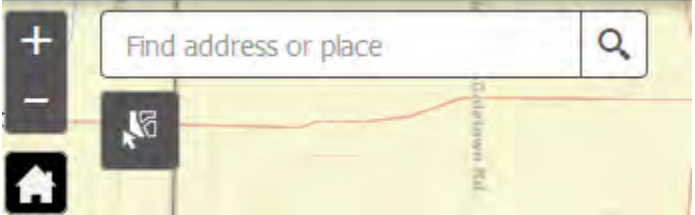

Click on a single count location, and a popup table will open for the location.

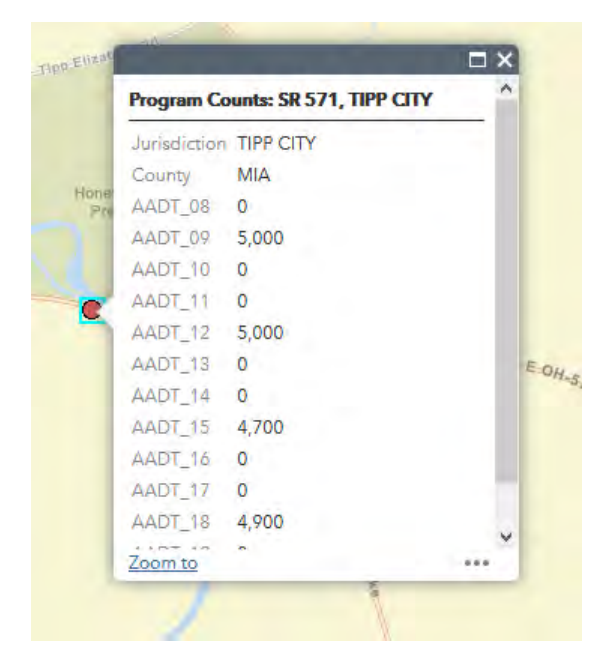

#### **Select Multiple Locations by Area**

Counts can be selected by area by clicking on the *selection icon*. Once the icon is clicked, counts can be selected by drawing a rectangle, polygon, or circle. If selecting by rectangle or circle, click and hold on the starting point and then release to finish the desired area. If selecting by polygon, click on the map to start drawing. Once the desired area is drawn, double click to complete the polygon.

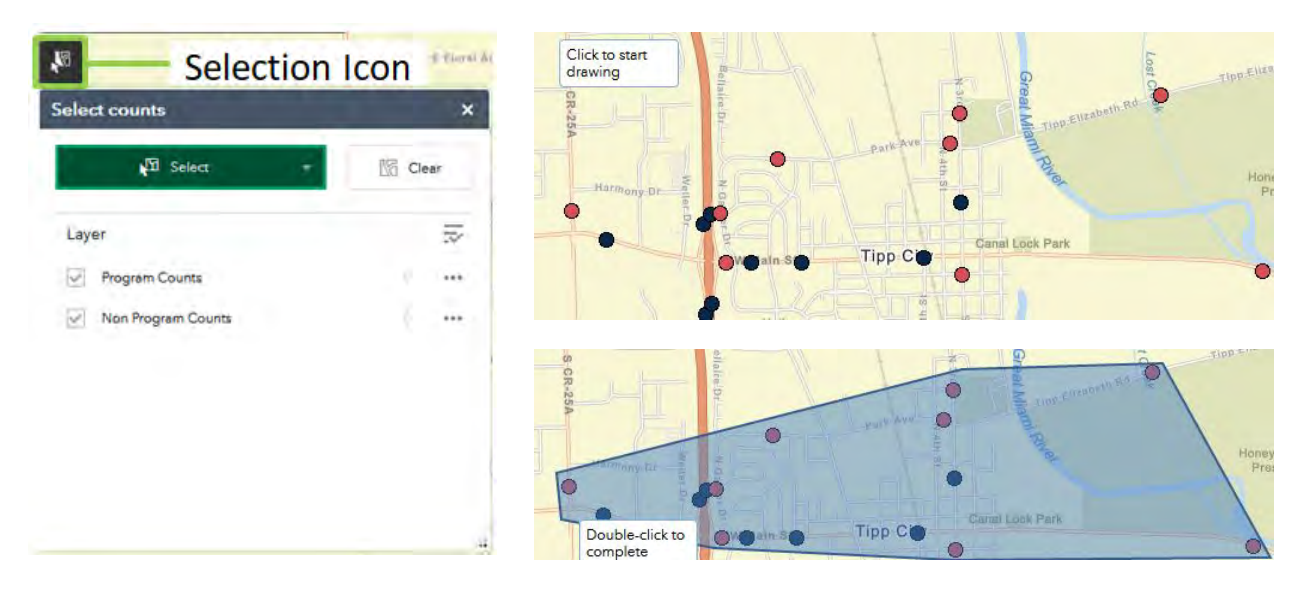

The counts within the drawn shape will then be highlighted. To download the selected counts, click on *Selection Actions* then *Export to CSV file*.

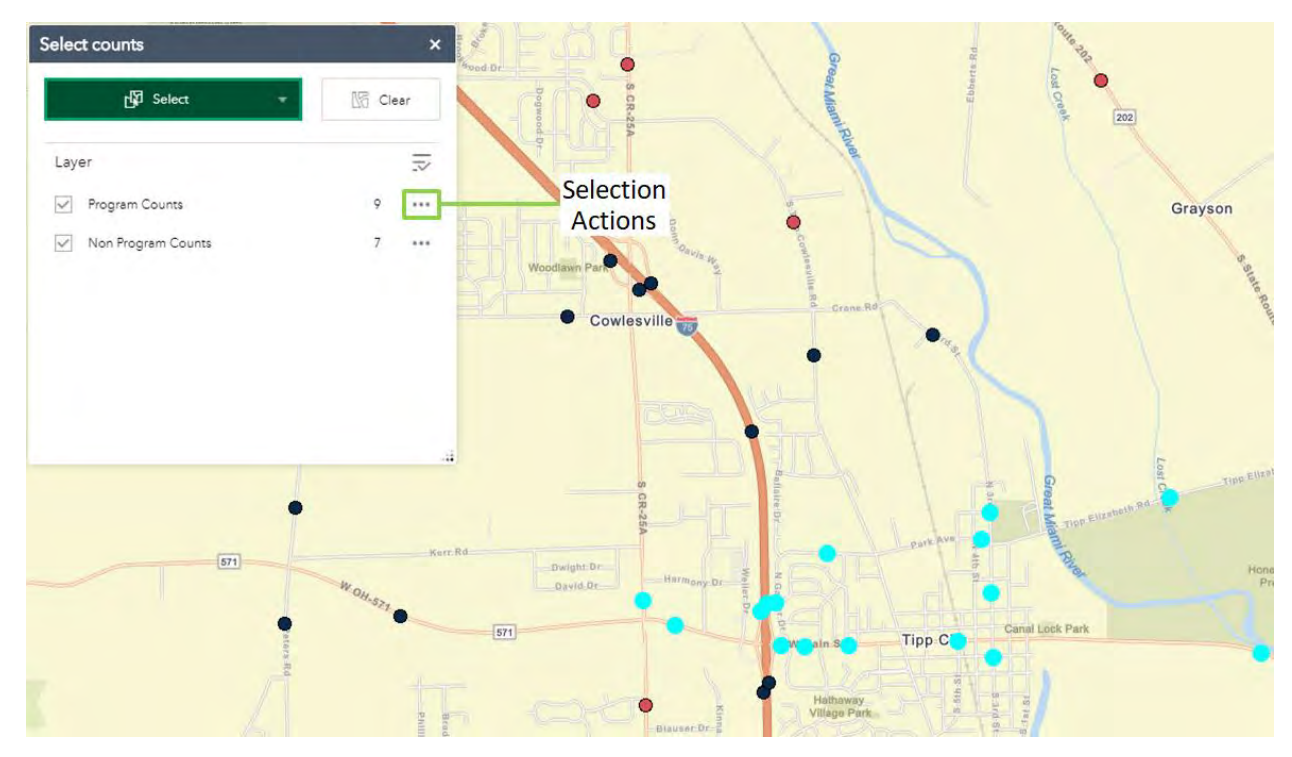

#### **Select Multiple Location by Filter**

Open the attribute table at the bottom of the viewer. In either the Program Counts and/or Non Program Counts attribute table, click on *Options* and select *Filter*. Click on *Add expression* to start filtering, and then click on the first dropdown box to select attribute, for example: Jurisdiction. Once *Add expression* is selected, type in a jurisdiction and then click *OK*. Multiple expressions can be filtered if desired. Counts will be highlighted in the attribute table after through the completed filter. Only locations valid in the filter will be displayed on the map and table.

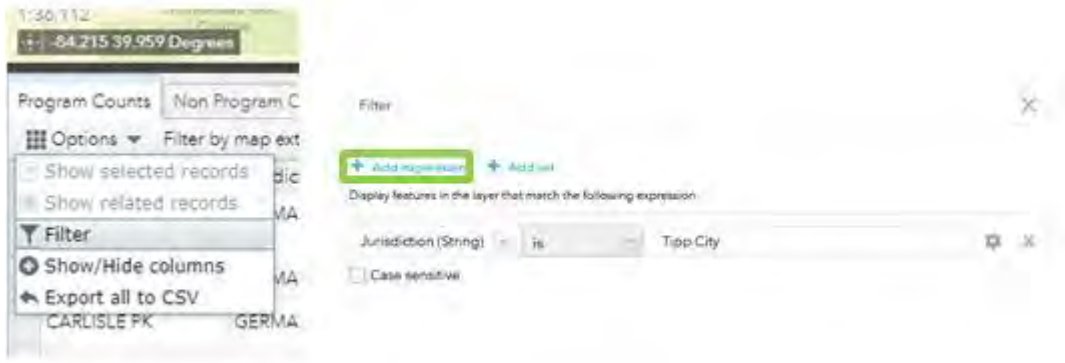

The counts selected can be exported to CSV by clicking on *Options* and selecting *Export selected to CSV*. The viewer will ask to Export data to CSV file and click *OK*.

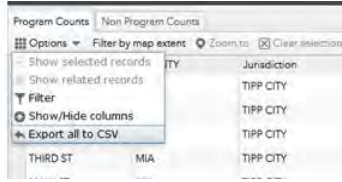

*Note: Filtering and exporting functions need to be performed separately for Program and Non Program counts.*

## **Export to CSV**

Once exported, the X and Y points will be inserted at the last two columns of the CSV and can be used to geocode the counts.

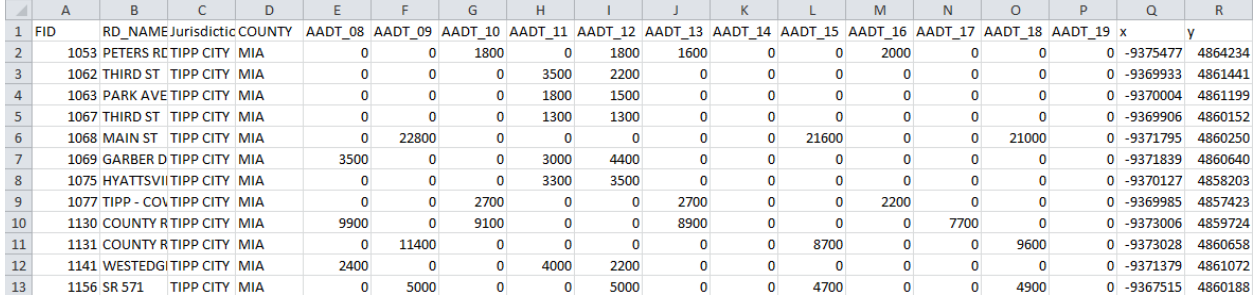